## **Edit**

## **To Edit Supplies-Out record**

1. At the *Supplies Masterlist* grid control, position the *highlight bar* to the item (record) you want to *edit* in *Supplies-Out*

- 2. At the *Navigation Panel*, click *Supplies-Out*;
- 3. At the *Supplies-Out* menu bar, click *Edit*;
- 4. A *dialog panel* (data-entry form) will slide from the right side of the screen;
- 5. Fill-up all the empty fields in the data-entry dialog panel;
- 6. When done, click *Ready to Save*;
- 7. Once enabled, click *Save Data*.

Reminder: in *Edit* and *Delete* actions, you will be asked to enter your *authorization code.* Authorization code safeguards accidental or unintentional edit or deleting of data.

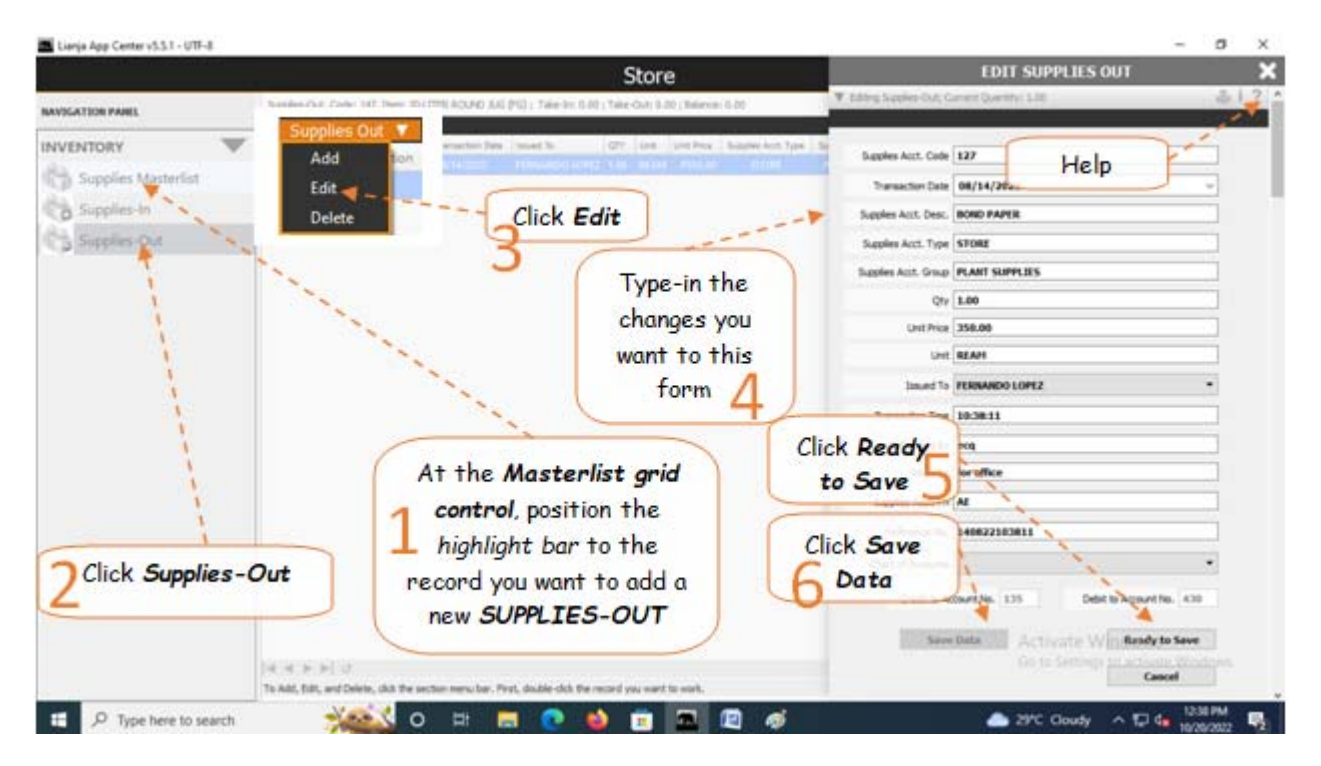